## AP-GTR1000 GPS based Embedded NTP Server High Performance GPS NTP Server Solution

#### 윈도우 10 시각동기 NTP 서버 설정방법

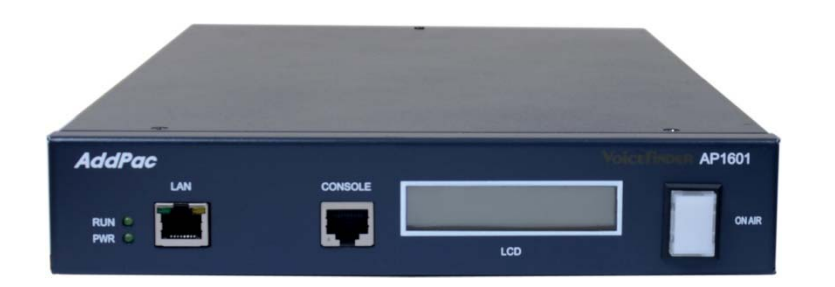

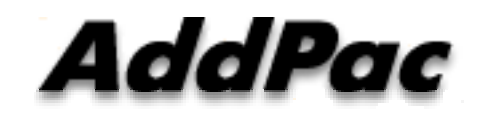

**AddPac Technology**

Sales and Marketing

**www.addpac.com**

목 차

- 제품 주요 특징
- 하드웨어 사양
- 윈도우 10에서의 NTP 서버 설정

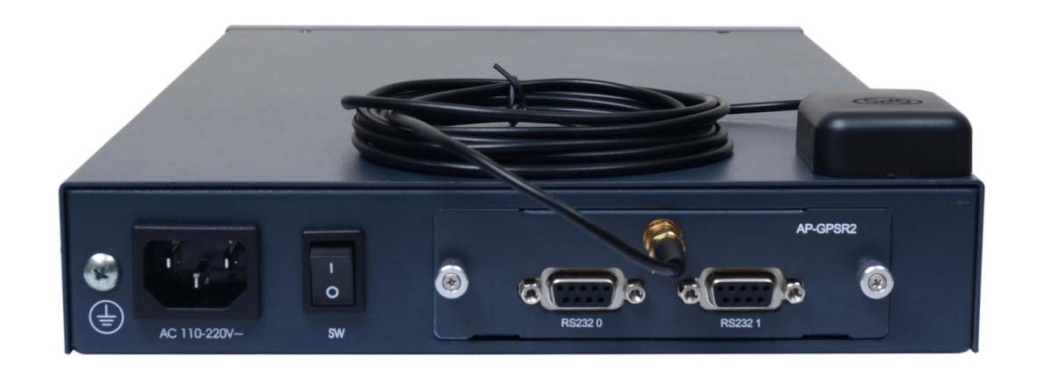

## 제품 주요 특징

- •High Performance GPS Time Receiver Terminal Solution
- $\bullet$ IP based GPS Time Receiver (Location Free, etc)
- $\bullet$ Embedded NTP (Network Time Protocol) Sever Solution
- •Dual RS232 Port for GPS Time Information Transmission
- •LCD Display for GPS Time Information
- $\bullet$ External Antenna Interface Support
- $\bullet$ Various Antenna Support for GPS Signal
- •Blue LAMP for GPS Device Status
- $\bullet$ • Smart Web Manager for System Configuration & Management
- •Window, Linux Simple Socket API Program Support
- $\bullet$ Firmware Upgradeable Architecture
- $\bullet$ Broadcasting Solution with Outstanding Network Service Capability
- •RS232C Port Support for Command Line Interface

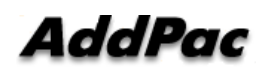

# 하드웨어 사양 **RISC**

- RISC Microprocessor Computing Power
- High-end GPS Module Hardware Architecture
- One(1) Module Slot for GPS Module
- LCD Display at Front Side
- Blue LAMP
- One(1) 10/100Mbps Fast Ethernet Interface
- Dual(2) DB-9 RS232C Interface
- $\bullet$ Internal Power Supply
- •Rack Mount Bracket (Option)
- GPS Antenna (Option)
- Option Module : AP-GPS-RS232
	- Two(2) DB-9 RS232C Interface Port
	- GPS Antenna Interface Port

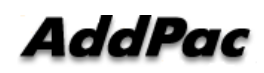

**High-end**

**GPS**

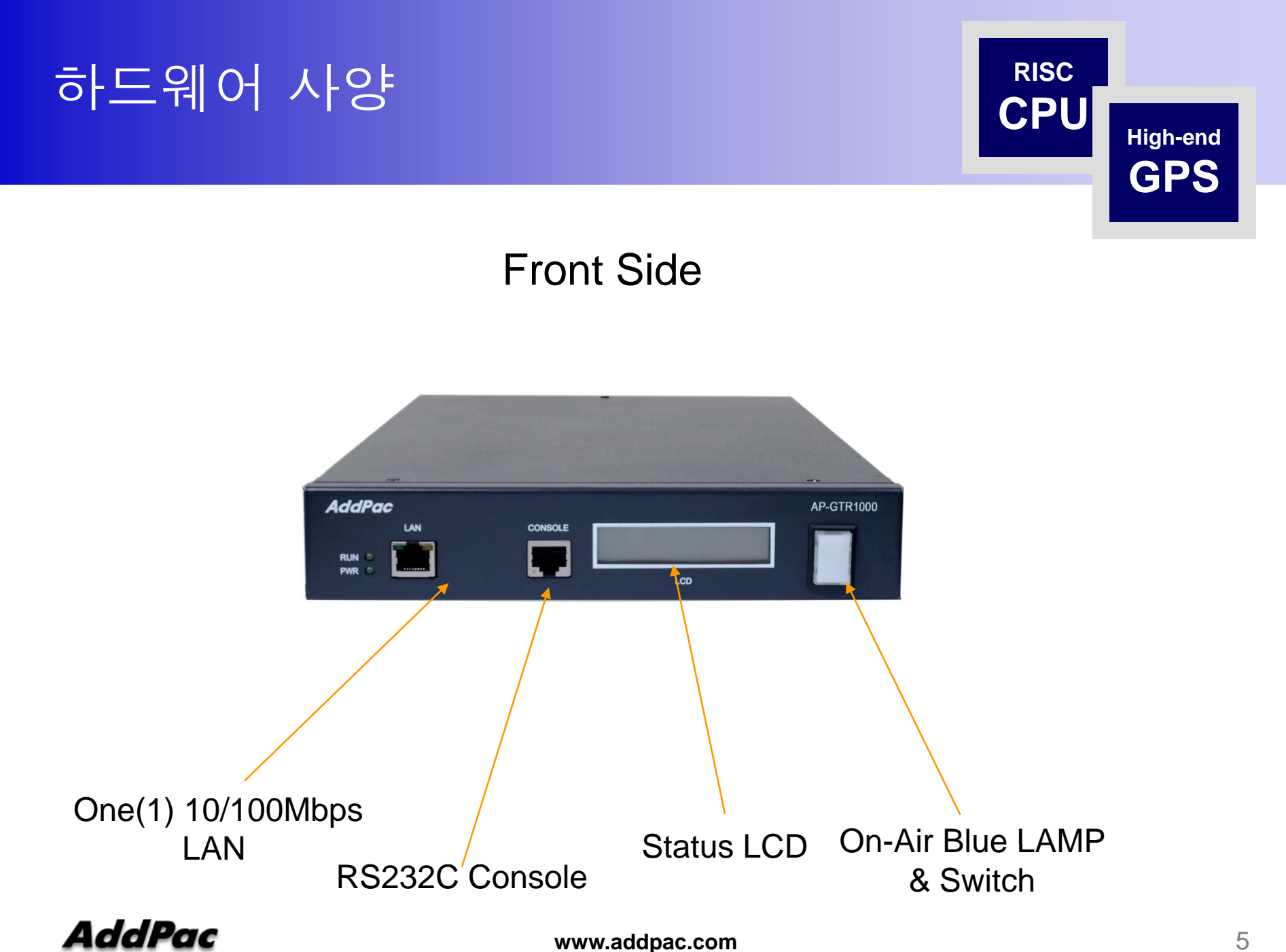

**www.addpac.com** 5

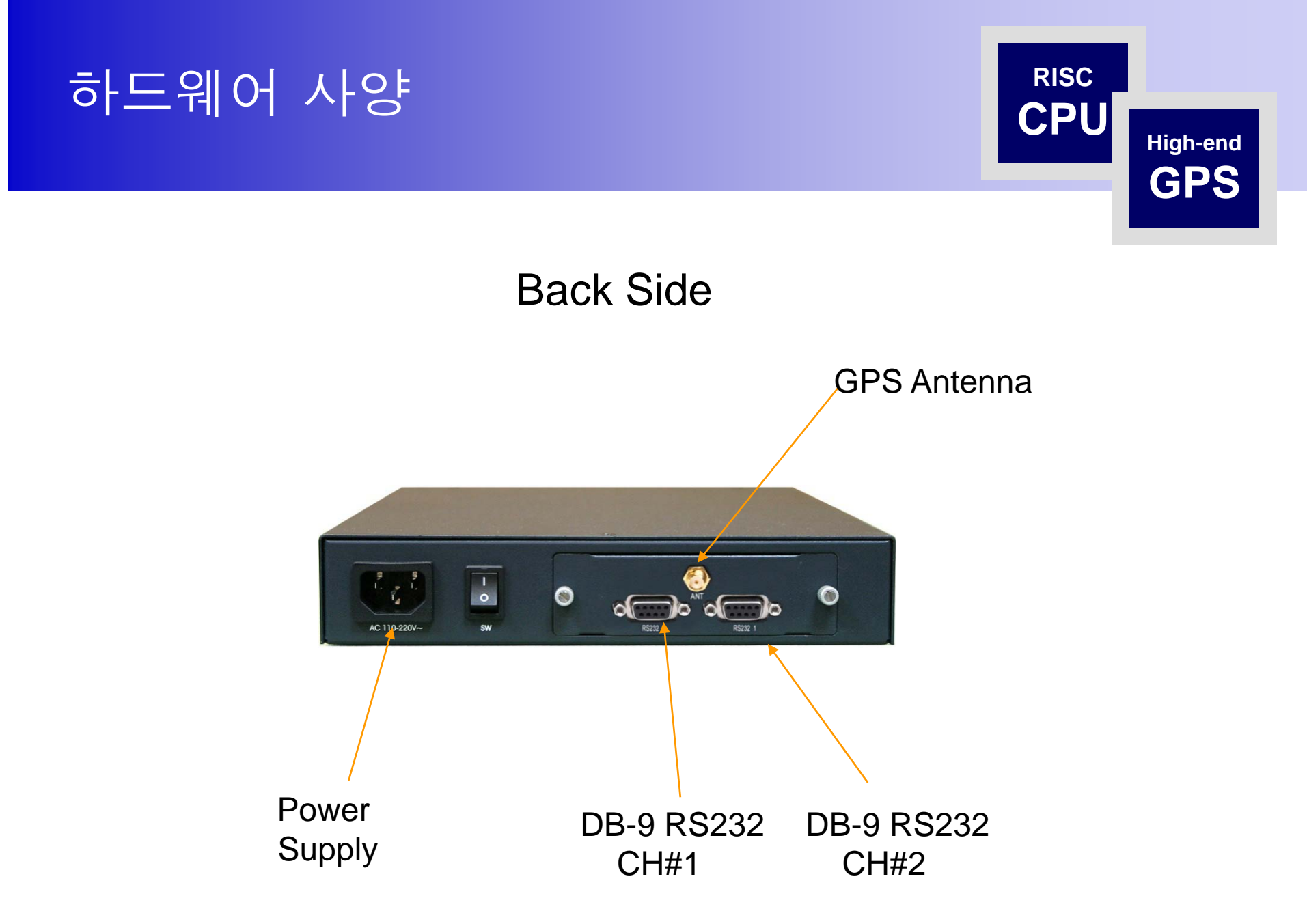

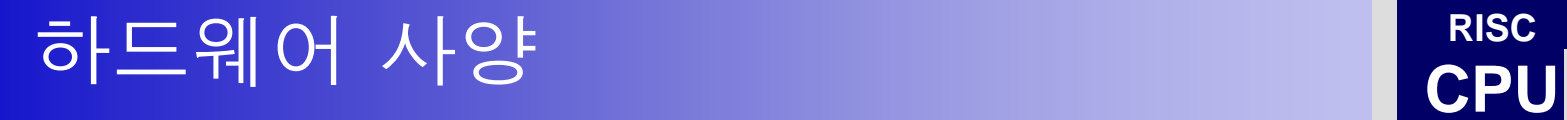

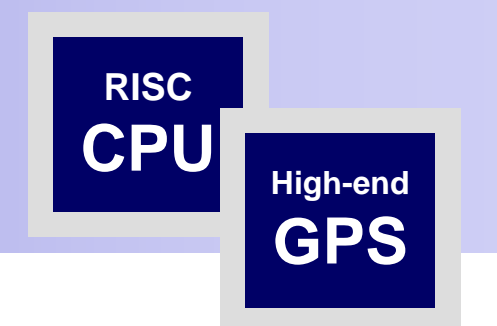

#### GPS Antenna

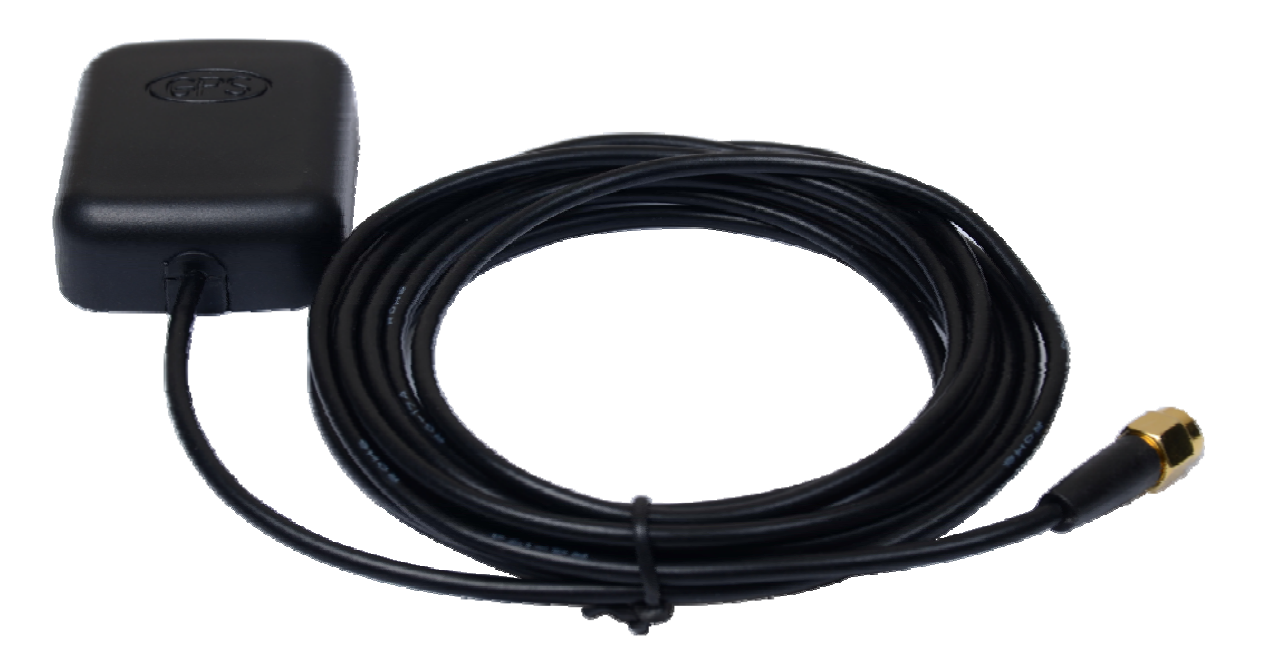

# 윈도우 10 시각동기 NTP 서버 설정 절차

#### 1. 윈도우 10 시간 설정 확인

윈도우 10의 시간이 자동 동기화 설정이 되었는지 확인 합니다. 작업표시줄에서 날짜/시간 조정 메뉴를 선택한 다음 클릭합니다.

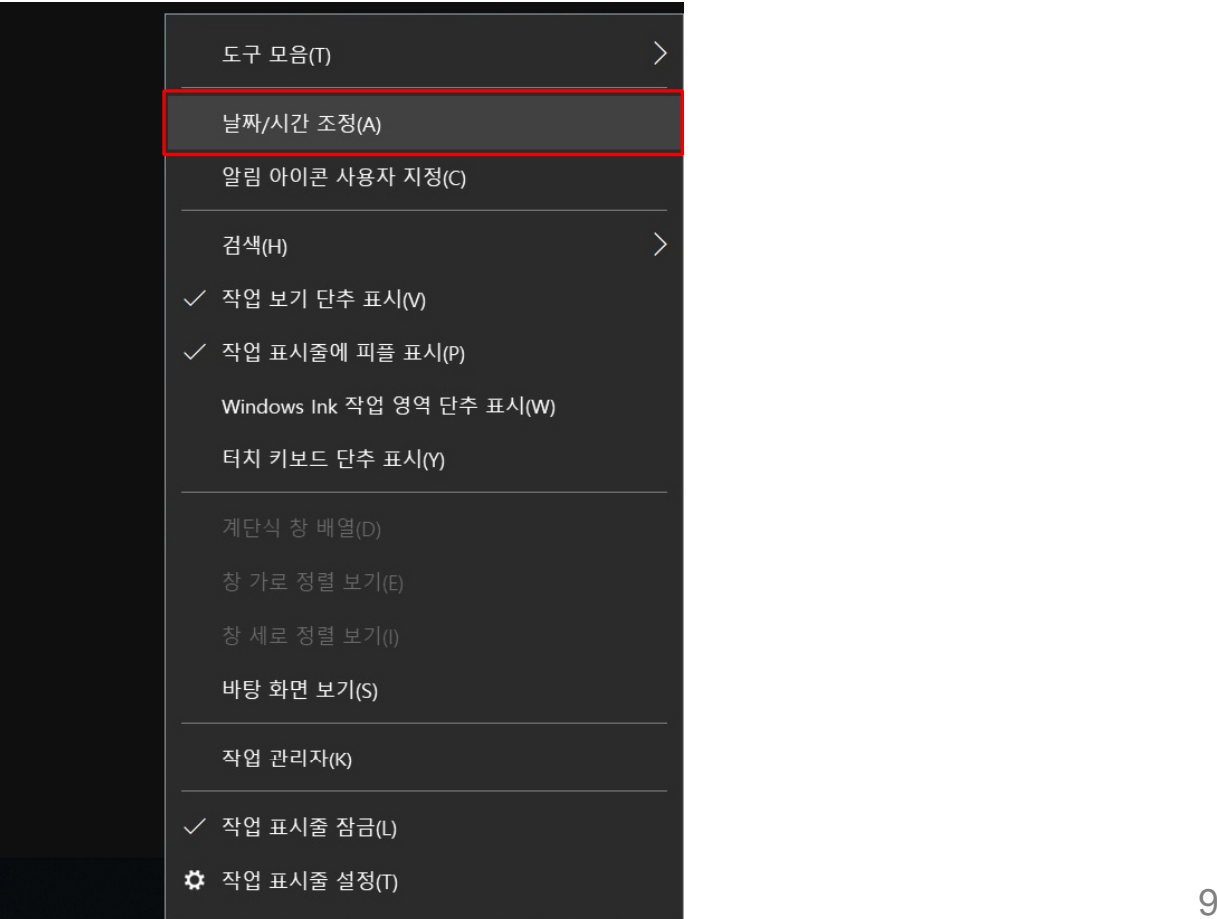

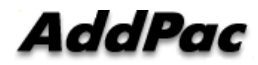

#### 1. 윈도우 10 시간 설정 확인

시간설정 이나 표준시간대 등 시각관련 설정이 자동으로 잘 되었는지 확인합니다.

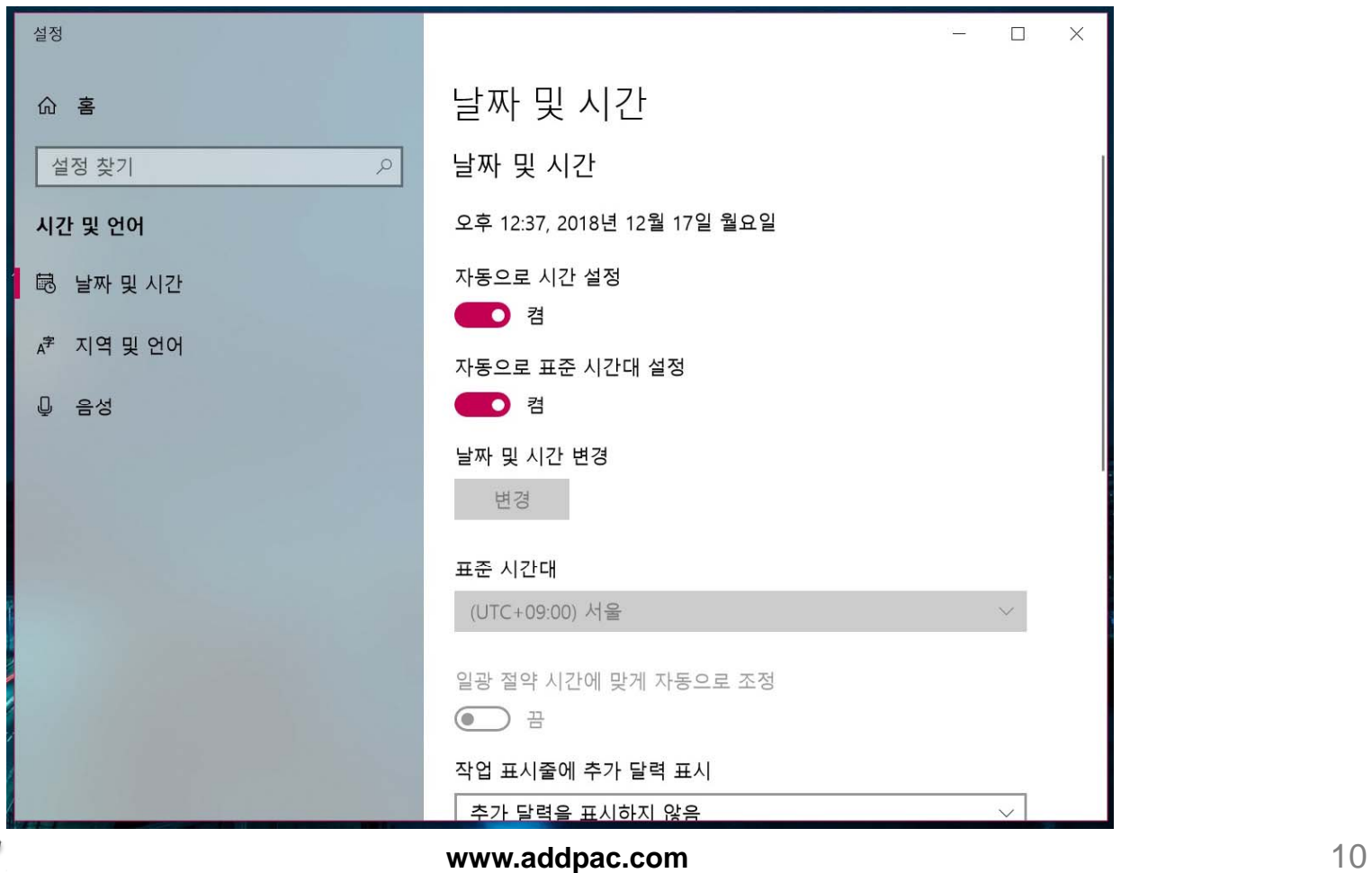

AddPac

#### 2. 윈도우 10 NTP 서버 변경 제어판에서 날짜 및 시간을 클릭합니다.

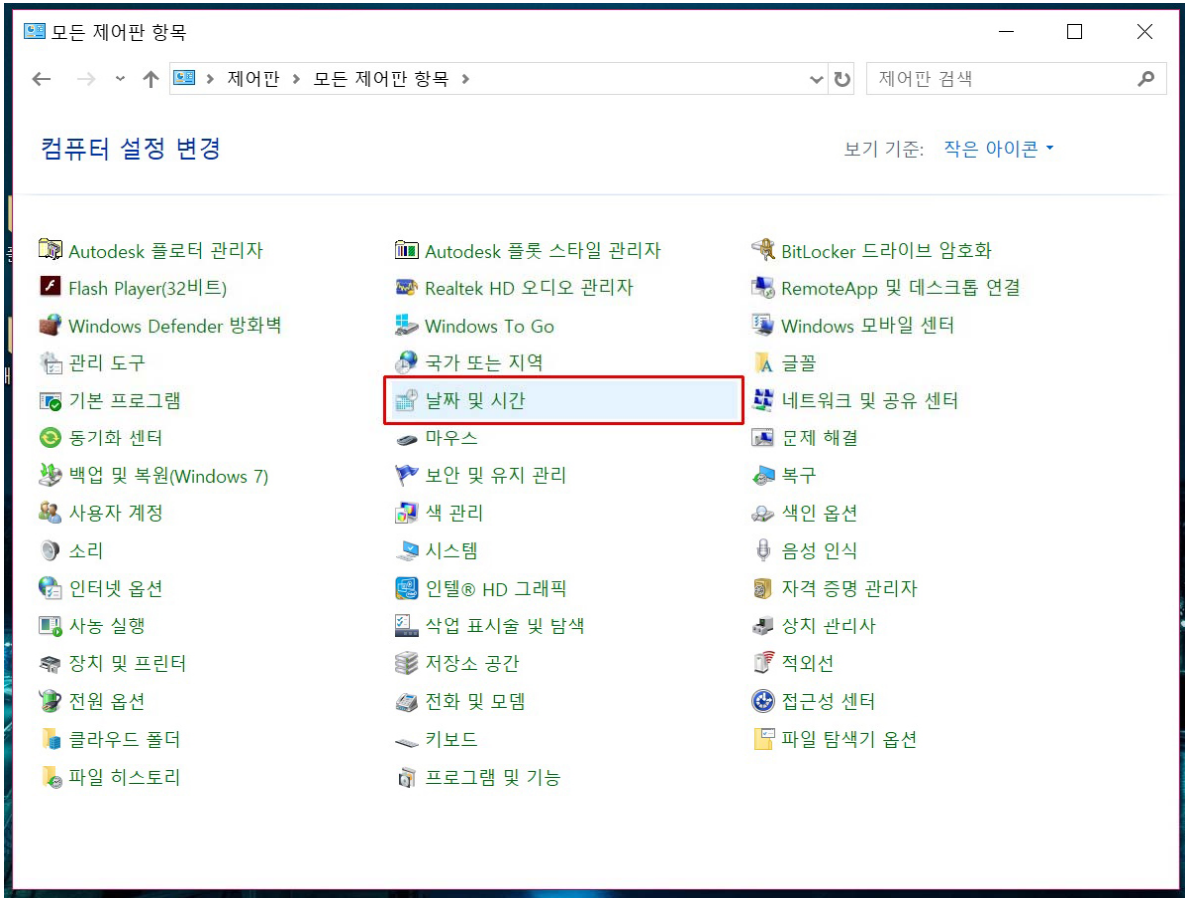

AddPac

#### 2. 윈도우 10 NTP 서버 변경 날짜 및 시간에서 인터넷 시간을 클릭합니다. 설정변경을 클릭합니다.

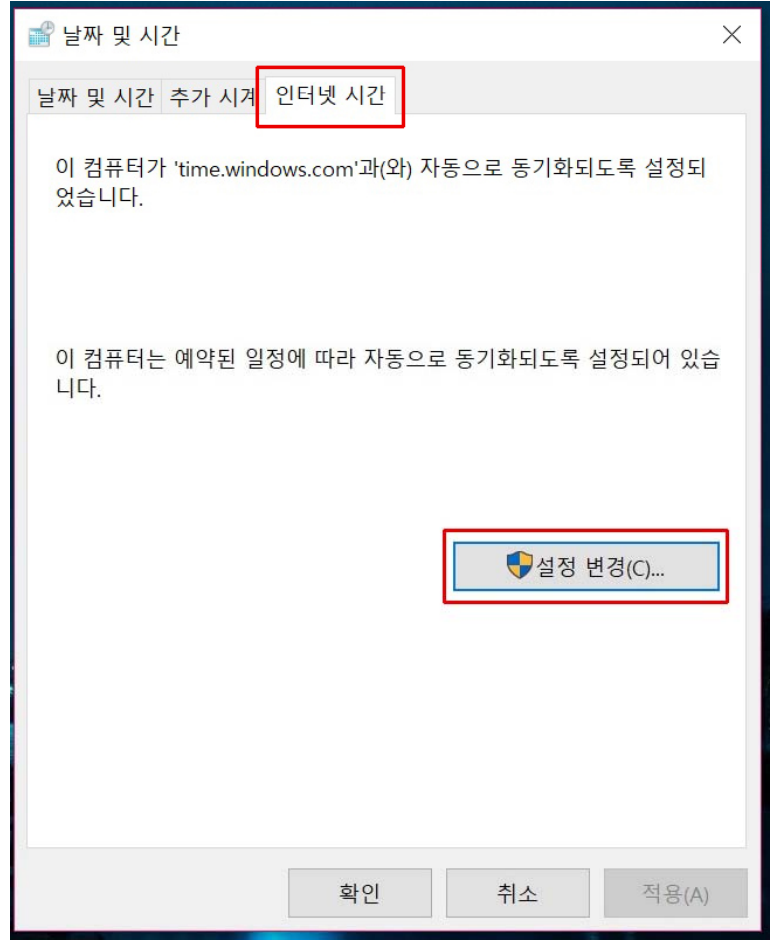

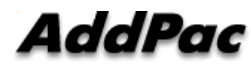

**www.addpac.com** 12

#### 2. 윈도우 10 NTP 서버 변경

"인터넷시간 서버와 동기화"에서 디폴트 서버를 애드팍 GPS 기반 NTP 서버(AP-GTR1000) IP 어드레스로 변경합니다. 업데이트 버튼을 클릭하여 시각동기화를 수행합니다. 폐쇄망인 경우에는 반드시 내부 망에 위치한 NTP 서버를 사용해야 합니다.

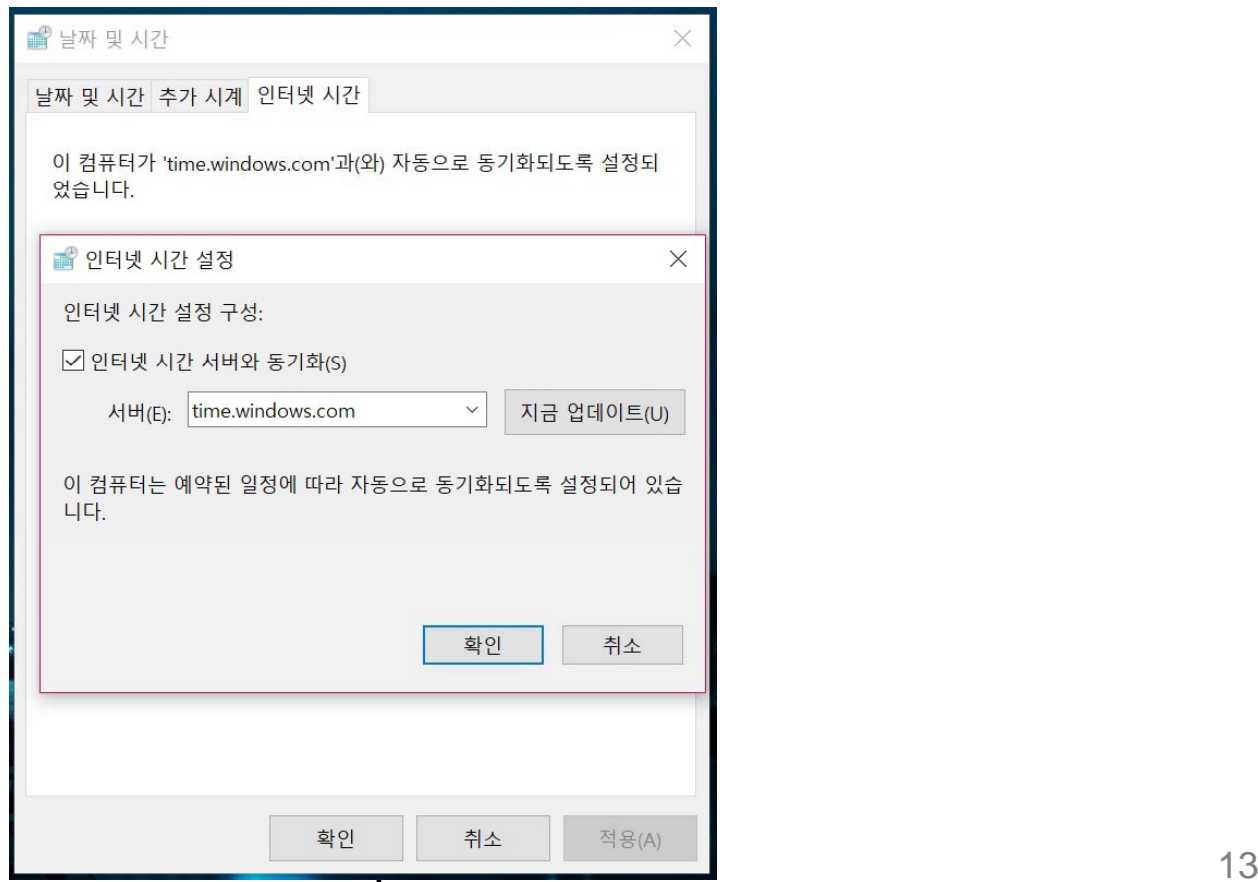

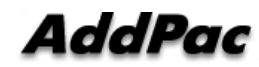

# Thank you!

## **AddPac Technology Co., Ltd.** Sales and Marketing

Phone +82.2.568.3848 (KOREA) FAX +82.2.568.3847 (KOREA) E-mail sales@addpac.com

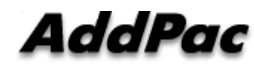